# **NIST SPECIAL PUBLICATION 1800-36C**

# Trusted Internet of Things (IoT) Device Network-Layer Onboarding and Lifecycle Management:

Enhancing Internet Protocol-Based IoT Device and Network Security

#### **Volume C:**

**How-To Guides** 

## Murugiah Souppaya Paul Watrobski

National Institute of Standards and Technology Gaithersburg, Maryland

Chelsea Deane
Joshua Klosterman
Blaine Mulugeta
Charlie Rearick
Susan Symington
The MITRE Corporation
McLean, Virginia

October 2023

## Dan Harkins Danny Jump

Aruba, a Hewlett Packard Enterprise company San Jose, California

Andy Dolan
Kyle Haefner
Craig Pratt
Darshak Thakore
CableLabs
Louisville, Colorado

#### SECOND PRELIMINARY DRAFT

This publication is available free of charge from <a href="https://www.nccoe.nist.gov/projects/trusted-iot-device-network-layer-onboarding-and-lifecycle-management">https://www.nccoe.nist.gov/projects/trusted-iot-device-network-layer-onboarding-and-lifecycle-management</a>

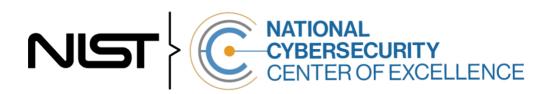

## DISCLAIMER

1

- 2 Certain commercial entities, equipment, products, or materials may be identified by name or company
- 3 logo or other insignia in order to acknowledge their participation in this collaboration or to describe an
- 4 experimental procedure or concept adequately. Such identification is not intended to imply special
- 5 status or relationship with NIST or recommendation or endorsement by NIST or NCCoE; neither is it
- 6 intended to imply that the entities, equipment, products, or materials are necessarily the best available
- 7 for the purpose.
- 8 While NIST and the NCCoE address goals of improving management of cybersecurity and privacy risk
- 9 through outreach and application of standards and best practices, it is the stakeholder's responsibility to
- 10 fully perform a risk assessment to include the current threat, vulnerabilities, likelihood of a compromise,
- and the impact should the threat be realized before adopting cybersecurity measures such as this
- 12 recommendation.
- 13 National Institute of Standards and Technology Special Publication 1800-36C, Natl. Inst. Stand. Technol.
- 14 Spec. Publ. 1800-36C, 33 pages, October 2023, CODEN: NSPUE2

#### FEEDBACK

15

- 16 You can improve this guide by contributing feedback. As you review and adopt this solution for your
- 17 own organization, we ask you and your colleagues to share your experience and advice with us.
- 18 Comments on this publication may be submitted to: iot-onboarding@nist.gov.
- 19 Public comment period: October 31, 2023 through December 15, 2023
- 20 All comments are subject to release under the Freedom of Information Act.
- 21 National Cybersecurity Center of Excellence
- 22 National Institute of Standards and Technology
- 23 100 Bureau Drive
- 24 Mailstop 2002
- 25 Gaithersburg, MD 20899
- 26 Email: <u>nccoe@nist.gov</u>

#### NATIONAL CYBERSECURITY CENTER OF EXCELLENCE

- 28 The National Cybersecurity Center of Excellence (NCCoE), a part of the National Institute of Standards
- and Technology (NIST), is a collaborative hub where industry organizations, government agencies, and
- 30 academic institutions work together to address businesses' most pressing cybersecurity issues. This
- 31 public-private partnership enables the creation of practical cybersecurity solutions for specific
- 32 industries, as well as for broad, cross-sector technology challenges. Through consortia under
- 33 Cooperative Research and Development Agreements (CRADAs), including technology partners—from
- 34 Fortune 50 market leaders to smaller companies specializing in information technology security—the
- 35 NCCoE applies standards and best practices to develop modular, adaptable example cybersecurity
- 36 solutions using commercially available technology. The NCCoE documents these example solutions in
- 37 the NIST Special Publication 1800 series, which maps capabilities to the NIST Cybersecurity Framework
- 38 and details the steps needed for another entity to re-create the example solution. The NCCoE was
- 39 established in 2012 by NIST in partnership with the State of Maryland and Montgomery County,
- 40 Maryland.

43

27

- To learn more about the NCCoE, visit <a href="https://www.nccoe.nist.gov/">https://www.nccoe.nist.gov/</a>. To learn more about NIST, visit
- 42 https://www.nist.gov.

#### **NIST CYBERSECURITY PRACTICE GUIDES**

- 44 NIST Cybersecurity Practice Guides (Special Publication 1800 series) target specific cybersecurity
- 45 challenges in the public and private sectors. They are practical, user-friendly guides that facilitate the
- 46 adoption of standards-based approaches to cybersecurity. They show members of the information
- 47 security community how to implement example solutions that help them align with relevant standards
- 48 and best practices, and provide users with the materials lists, configuration files, and other information
- 49 they need to implement a similar approach.
- 50 The documents in this series describe example implementations of cybersecurity practices that
- 51 businesses and other organizations may voluntarily adopt. These documents do not describe regulations
- or mandatory practices, nor do they carry statutory authority.

#### 53 **KEYWORDS**

- 54 application-layer onboarding; bootstrapping; Internet of Things (IoT); Manufacturer Usage Description
- 55 (MUD); network-layer onboarding; onboarding; Wi-Fi Easy Connect.

# **ACKNOWLEDGMENTS**

56

We are grateful to the following individuals for their generous contributions of expertise and time.

| Name                      | Organization                                |
|---------------------------|---------------------------------------------|
| Amogh Guruprasad Deshmukh | Aruba, a Hewlett Packard Enterprise company |
| Bart Brinkman             | Cisco                                       |
| Eliot Lear                | Cisco                                       |
| Peter Romness             | Cisco                                       |
| Tyler Baker               | Foundries.io                                |
| George Grey               | Foundries.io                                |
| David Griego              | Foundries.io                                |
| Fabien Gremaud            | Kudelski IoT                                |
| Brecht Wyseur             | Kudelski IoT                                |
| Faith Ryan                | The MITRE Corporation                       |
| Nicholas Allot            | NquiringMinds                               |
| Toby Ealden               | NquiringMinds                               |
| Alois Klink               | NquiringMinds                               |
| John Manslow              | NquiringMinds                               |
| Antony McCaigue           | NquiringMinds                               |
| Alexandru Mereacre        | NquiringMinds                               |
| Craig Rafter              | NquiringMinds                               |
| Loic Cavaille             | NXP Semiconductors                          |
| Mihai Chelalau            | NXP Semiconductors                          |

58

59

60

61

| Name                    | Organization                    |
|-------------------------|---------------------------------|
| Julien Delplancke       | NXP Semiconductors              |
| Anda-Alexandra Dorneanu | NXP Semiconductors              |
| Todd Nuzum              | NXP Semiconductors              |
| Nicusor Penisoara       | NXP Semiconductors              |
| Laurentiu Tudor         | NXP Semiconductors              |
| Michael Richardson      | Sandelman Software Works        |
| Karen Scarfone          | Scarfone Cybersecurity          |
| Steve Clark             | SEALSQ, a subsidiary of WISeKey |
| Pedro Fuentes           | SEALSQ, a subsidiary of WISeKey |
| Gweltas Radenac         | SEALSQ, a subsidiary of WISeKey |
| Kalvin Yang             | SEALSQ, a subsidiary of WISeKey |
| Mike Dow                | Silicon Labs                    |
| Steve Egerter           | Silicon Labs                    |

The Technology Partners/Collaborators who participated in this build submitted their capabilities in response to a notice in the Federal Register. Respondents with relevant capabilities or product components were invited to sign a Cooperative Research and Development Agreement (CRADA) with NIST, allowing them to participate in a consortium to build this example solution. We worked with:

| 62 |                          | Technology Collaborators |                                    |
|----|--------------------------|--------------------------|------------------------------------|
| 63 | Aruba, a Hewlett Packard | Foundries.io             | Open Connectivity Foundation (OCF) |
| 64 | Enterprise company       | <u>Kudelski IoT</u>      | Sandelman Software Works           |
| 65 | CableLabs                | <u>NquiringMinds</u>     | SEALSQ, a subsidiary of WISeKey    |
| 66 | Cisco                    | NXP Semiconductors       | Silicon Labs                       |

75

91

92

#### DOCUMENT CONVENTIONS

- 68 The terms "shall" and "shall not" indicate requirements to be followed strictly to conform to the
- 69 publication and from which no deviation is permitted. The terms "should" and "should not" indicate that
- among several possibilities, one is recommended as particularly suitable without mentioning or
- excluding others, or that a certain course of action is preferred but not necessarily required, or that (in
- the negative form) a certain possibility or course of action is discouraged but not prohibited. The terms
- "may" and "need not" indicate a course of action permissible within the limits of the publication. The
- 74 terms "can" and "cannot" indicate a possibility and capability, whether material, physical, or causal.

#### CALL FOR PATENT CLAIMS

- 76 This public review includes a call for information on essential patent claims (claims whose use would be
- 77 required for compliance with the guidance or requirements in this Information Technology Laboratory
- 78 (ITL) draft publication). Such guidance and/or requirements may be directly stated in this ITL Publication
- 79 or by reference to another publication. This call also includes disclosure, where known, of the existence
- 80 of pending U.S. or foreign patent applications relating to this ITL draft publication and of any relevant
- 81 unexpired U.S. or foreign patents.
- 82 ITL may require from the patent holder, or a party authorized to make assurances on its behalf, in
- 83 written or electronic form, either:
- a) assurance in the form of a general disclaimer to the effect that such party does not hold and does not
- currently intend holding any essential patent claim(s); or
- 86 b) assurance that a license to such essential patent claim(s) will be made available to applicants desiring
- 87 to utilize the license for the purpose of complying with the guidance or requirements in this ITL draft
- 88 publication either:
- 1. under reasonable terms and conditions that are demonstrably free of any unfair discrimination; or
  - 2. without compensation and under reasonable terms and conditions that are demonstrably free of any unfair discrimination.
- 93 Such assurance shall indicate that the patent holder (or third party authorized to make assurances on its
- 94 behalf) will include in any documents transferring ownership of patents subject to the assurance,
- 95 provisions sufficient to ensure that the commitments in the assurance are binding on the transferee,
- 96 and that the transferee will similarly include appropriate provisions in the event of future transfers with
- 97 the goal of binding each successor-in-interest.
- 98 The assurance shall also indicate that it is intended to be binding on successors-in-interest regardless of
- whether such provisions are included in the relevant transfer documents.
- Such statements should be addressed to: iot-onboarding@nist.gov.

# **Contents**

101

| 102 | 1 | Intr | oduct   | tion                                           | 1  |
|-----|---|------|---------|------------------------------------------------|----|
| 103 |   | 1.1  | How t   | o Use This Guide                               | 1  |
| 104 |   | 1.2  | Build ( | Overview                                       | 3  |
| 105 |   |      | 1.2.1   | Reference Architecture Summary                 | 3  |
| 106 |   |      | 1.2.2   | Physical Architecture Summary                  | 3  |
| 107 |   | 1.3  | Typog   | raphic Conventions                             | 6  |
| 108 | 2 | Bui  | ld 1 (V | Wi-Fi Easy Connect, Aruba/HPE)                 | 7  |
| 109 |   | 2.1  | Aruba   | Central/Hewlett Packard Enterprise (HPE) Cloud | 7  |
| 110 |   | 2.2  | Aruba   | Wireless Access Point                          | 7  |
| 111 |   |      | 2.2.1   | Wi-Fi Network Setup/Configuration              | 8  |
| 112 |   |      | 2.2.2   | Wi-Fi Easy Connect Configuration               | 9  |
| 113 |   | 2.3  | Cisco   | Catalyst 3850-S Switch                         | 9  |
| 114 |   |      | 2.3.1   | Configuration                                  | 10 |
| 115 |   | 2.4  | Aruba   | User Experience Insight (UXI) Sensor           | 10 |
| 116 |   |      | 2.4.1   | Configuration                                  | 10 |
| 117 |   | 2.5  | Raspb   | erry Pi                                        | 10 |
| 118 |   |      | 2.5.1   | Configuration                                  | 11 |
| 119 |   |      | 2.5.2   | DPP Onboarding                                 | 11 |
| 120 |   | 2.6  | Certifi | icate Authority                                | 13 |
| 121 |   |      | 2.6.1   | Private Certificate Authority                  | 13 |
| 122 |   |      | 2.6.2   | SEALSQ INeS                                    | 17 |
| 123 |   | 2.7  | UXI CI  | oud                                            | 18 |
| 124 | 3 | Bui  | ld 2 (V | Wi-Fi Easy Connect, CableLabs, OCF)            | 18 |
| 125 |   | 3.1  | Cable   | Labs Platform Controller                       | 18 |
| 126 |   |      | 3.1.1   | Operation/Demonstration                        | 18 |
| 127 |   | 3.2  | Cable   | Labs Custom Connectivity Gateway               | 19 |
| 128 |   |      | 3.2.1   | Installation/Configuration                     | 19 |
| 129 |   |      | 3.2.2   | Integration with CableLabs Platform Controller | 19 |
| 130 |   |      | 3.2.3   | Operation/Demonstration                        | 19 |
| 131 |   | 3.3  | Refere  | ence Clients/IoT Devices                       | 19 |
| 132 |   |      | 3.3.1   | Installation/Configuration                     | 19 |

| 133 |     |         | 3.3.2   | Operation/Demonstration                         | 19 |
|-----|-----|---------|---------|-------------------------------------------------|----|
| 134 | 4   | Bui     | ld 3 (B | BRSKI, Sandelman Software Works)                | 20 |
| 135 |     | 4.1     | Onboa   | arding Router/Join Proxy                        | 20 |
| 136 |     |         | 4.1.1   | Setup and Configuration                         | 20 |
| 137 |     | 4.2     | Miner   | va Join Registrar Coordinator                   | 20 |
| 138 |     |         | 4.2.1   | Setup and Configuration                         | 20 |
| 139 |     | 4.3     | Reach   | Pledge Simulator                                | 21 |
| 140 |     |         | 4.3.1   | Setup and Configuration                         | 21 |
| 141 |     | 4.4     | Serial  | Console Server                                  | 22 |
| 142 |     | 4.5     | Miner   | va Highway MASA Server                          | 22 |
| 143 |     |         | 4.5.1   | Setup and Configuration                         | 23 |
| 144 |     | 4.6     | loT De  | evices                                          | 23 |
| 145 |     |         | 4.6.1   | Setup/Installation                              | 23 |
| 146 |     | 4.7     | SEALS   | Q Certificate Authority                         | 23 |
| 147 | 5   | Bui     | ld 4 (T | hread, Silicon Labs, Kudelski IoT)              | 23 |
| 148 | 6   | Bui     | ld 5 (B | BRSKI, NquiringMinds)                           | 23 |
| 149 | 7   | Fac     | tory P  | rovisioning Builds                              | 23 |
| 150 | Ap  | pen     | dix A   | List of Acronyms                                | 24 |
| 151 | Ap  | pen     | dix B   | References                                      | 25 |
| 152 | Lis | st of   | f Figu  | res                                             |    |
| 153 | Fig | ure 1-1 | 1 NCCoE | IoT Onboarding Laboratory Physical Architecture | 5  |

# 154 1 Introduction

- 155 The following volumes of this guide show information technology (IT) professionals and security
- engineers how we implemented these example solutions. We cover all of the products employed in this
- reference design. We do not re-create the product manufacturers' documentation, which is presumed
- to be widely available. Rather, these volumes show how we incorporated the products together in our
- 159 environment.

162

177178

179

180

181 182

183184

185

186187

188 189

- 160 Note: These are not comprehensive tutorials. There are many possible service and security configurations
- 161 for these products that are out of scope for this reference design.

## 1.1 How to Use This Guide

- 163 This NIST Cybersecurity Practice Guide demonstrates a standards-based reference design for
- implementing trusted IoT device network-layer onboarding and lifecycle management and describes
- various example implementations of this reference design. Each of these implementations, which are
- known as builds, is standards-based and is designed to help provide assurance that networks are not put
- at risk as new IoT devices are added to them and to help safeguard IoT devices from connecting to
- unauthorized networks. The reference design described in this practice guide is modular and can be
- deployed in whole or in part, enabling organizations to incorporate trusted IoT device network-layer
- onboarding and lifecycle management into their legacy environments according to goals that they have
- prioritized based on risk, cost, and resources.
- NIST is adopting an agile process to publish this content. Each volume is being made available as soon as
- 173 possible rather than delaying release until all volumes are completed. Work continues on implementing
- the example solutions and developing other parts of the content. As a preliminary draft, we will publish
- at least one additional draft for public comment before it is finalized.
- 176 This guide contains five volumes:
  - NIST Special Publication (SP) 1800-36A: Executive Summary why we wrote this guide, the challenge we address, why it could be important to your organization, and our approach to solving this challenge
  - NIST SP 1800-36B: Approach, Architecture, and Security Characteristics what we built and why
  - NIST SP 1800-36C: How-To Guides instructions for building the example implementations, including all the security-relevant details that would allow you to replicate all or parts of this project (you are here)
    - NIST SP 1800-36D: Functional Demonstrations use cases that have been defined to showcase trusted IoT device network-layer onboarding and lifecycle management security capabilities and the results of demonstrating these use cases with each of the example implementations
    - NIST SP 1800-36E: Risk and Compliance Management risk analysis and mapping of trusted IoT device network-layer onboarding and lifecycle management security characteristics to cybersecurity standards and recommended practices

- 190 Depending on your role in your organization, you might use this guide in different ways:
- 191 Business decision makers, including chief security and technology officers, will be interested in the
- 192 Executive Summary, NIST SP 1800-36A, which describes the following topics:
- challenges that enterprises face in migrating to the use of trusted IoT device network-layer onboarding
- 195 example solutions built at the NCCoE
- benefits of adopting the example solution
- 197 **Technology or security program managers** who are concerned with how to identify, understand, assess,
- and mitigate risk will be interested in NIST SP 1800-36B, which describes what we did and why.
- 199 Also, Section 4 of NIST SP 1800-36E will be of particular interest. Section 4, Mappings, maps logical
- 200 components of the general trusted IoT device network-layer onboarding and lifecycle management
- 201 reference design to security characteristics listed in various cybersecurity standards and recommended
- 202 practices documents, including Framework for Improving Critical Infrastructure Cybersecurity (NIST
- 203 Cybersecurity Framework) and Security and Privacy Controls for Information Systems and Organizations
- 204 (NIST SP 800-53).
- You might share the Executive Summary, NIST SP 1800-36A, with your leadership team members to help
- them understand the importance of using standards-based trusted IoT device network-layer onboarding
- and lifecycle management implementations.
- 208 IT professionals who want to implement similar solutions will find the whole practice guide useful. You
- can use the how-to portion of the guide, NIST SP 1800-36C, to replicate all or parts of the builds created
- 210 in our lab. The how-to portion of the guide provides specific product installation, configuration, and
- 211 integration instructions for implementing the example solution. We do not re-create the product
- 212 manufacturers' documentation, which is generally widely available. Rather, we show how we
- incorporated the products together in our environment to create an example solution. Also, you can use
- 214 Functional Demonstrations, NIST SP 1800-36D, which provides the use cases that have been defined to
- 215 showcase trusted IoT device network-layer onboarding and lifecycle management security capabilities
- and the results of demonstrating these use cases with each of the example implementations. Finally,
- 217 NIST SP 1800-36E will be helpful in explaining the security functionality that the components of each
- build provide.
- 219 This guide assumes that IT professionals have experience implementing security products within the
- enterprise. While we have used a suite of commercial products to address this challenge, this guide does
- 221 not endorse these particular products. Your organization can adopt this solution or one that adheres to
- these guidelines in whole, or you can use this guide as a starting point for tailoring and implementing
- 223 parts of a trusted IoT device network-layer onboarding and lifecycle management solution. Your
- 224 organization's security experts should identify the products that will best integrate with your existing
- 225 tools and IT system infrastructure. We hope that you will seek products that are congruent with
- applicable standards and recommended practices.
- 227 A NIST Cybersecurity Practice Guide does not describe "the" solution, but example solutions. This is a
- 228 preliminary draft guide. As the project progresses, this preliminary draft will be updated. We seek

- 229 feedback on the publication's contents and welcome your input. Comments, suggestions, and success
- 230 stories will improve subsequent versions of this guide. Please contribute your thoughts to iot-
- 231 onboarding@nist.gov.

240

241

242

243

244

259

#### 232 1.2 Build Overview

- 233 This NIST Cybersecurity Practice Guide addresses the challenge of network-layer onboarding using
- 234 standards-based protocols to perform trusted network-layer onboarding of an IoT device. Each build
- 235 demonstrates one or more of these capabilities:
- Trusted Network-Layer Onboarding: providing the device with its unique network credentials over an encrypted channel
- Network Re-Onboarding: performing trusted network-layer onboarding of the device again, after device reset
  - Network Segmentation: assigning a device to a segment of the network
    - Trusted Application-Layer Onboarding: providing the device with application-layer credentials over an encrypted channel after completing network-layer onboarding
      - Ongoing Device Authorization: continuously monitoring the device on an ongoing basis, providing policy-based assurance and authorization checks on the device throughout its lifecycle
- 245 Currently, five builds that will serve as examples of how to onboard IoT devices using the protocols
- described in NIST SP 1800-36B, as well as the factory provisioning builds, are being implemented and
- 247 will be demonstrated as part of this project. The remainder of this practice guide provides step-by-step
- 248 instructions on how to reproduce the three builds that have been completed so far: Builds 1 (Wi-Fi Easy
- Connect, Aruba/HPE), 2 (Wi-Fi Easy Connect, CableLabs, OCF), and 3 (BRSKI, Sandelman Software
- 250 Works). Step-by-step instructions for Builds 4 (Thread, Silicon Labs, Kudelski IoT), 5 (BRSKI,
- NquiringMinds), and the factory provisioning builds will be included in future updates to this document.

## 252 1.2.1 Reference Architecture Summary

- 253 The builds described in this document are instantiations of the trusted network-layer onboarding and
- 254 lifecycle management logical reference architecture that is described in NIST SP 1800-36B. This
- architecture is organized according to five high-level processes: Device Manufacture and Factory
- 256 Provisioning, Device Ownership and Bootstrapping Information Transfer, Trusted Network-Layer
- 257 Onboarding, Trusted Application-Layer Onboarding, and Continuous Assurance. For a full explanation of
- 258 the architecture, please see NIST SP 1800-36B: Approach, Architecture, and Security Characteristics.

## 1.2.2 Physical Architecture Summary

- 260 Figure 1-1 depicts the high-level physical architecture of the NCCoE IoT Onboarding laboratory
- environment in which the five trusted IoT device network-layer onboarding project builds and the two
- factory provisioning builds are being implemented. The NCCoE provides virtual machine (VM) resources
- and physical infrastructure for the IoT Onboarding lab. As depicted, the NCCoE IoT Onboarding
- 264 laboratory hosts collaborator hardware and software for the builds. The NCCoE also provides
- 265 connectivity from the IoT Onboarding lab to the NIST Data Center, which provides connectivity to the

| 266<br>267                             | internet and public IP spaces (both IPv4 and IPv6). Access to and from the NCCoE network is protected by a firewall.                                                                                                    |
|----------------------------------------|----------------------------------------------------------------------------------------------------|
| 268<br>269<br>270<br>271<br>272<br>273 | Access to and from the IoT Onboarding lab is protected by a pfSense firewall, represented by the brick box icon in <a href="Figure 1-1">Figure 1-1</a> . This firewall has both IPv4 and IPv6 (dual stack) configured. The IoT Onboarding lab network infrastructure includes a shared virtual environment that houses a domain controller and a vendor jumpbox. These components are used across builds where applicable. It also contains five independent virtual local area networks (VLANs), each of which houses a different trusted network-layer onboarding build. |
| 274                                    | The IoT Onboarding laboratory network has access to cloud components and services provided by the                                                                                                    |
| 275                                    | collaborators, all of which are available via the internet. These components and services include Aruba                                                                                                    |
| 276                                    | Central and the User Experience Insight (UXI) Cloud (Build 1), Platform Controller (Build 2), a                                                                                                    |
| 277                                    | Manufacturer Authorized Signing Authority (MASA) server (Builds 3, 5), Kudelski IoT keySTREAM                                                                                                    |
| 278                                    | application-layer onboarding service and Amazon Web Services (AWS) IoT (Build 4), and                                                                                                    |
| 279                                    | FoundriesFactory and SEALSQ INeS, which we anticipate will be used across numerous builds.                                                                                                    |
|                                        |                                                                                                    |

## Figure 1-1 NCCoE IoT Onboarding Laboratory Physical Architecture

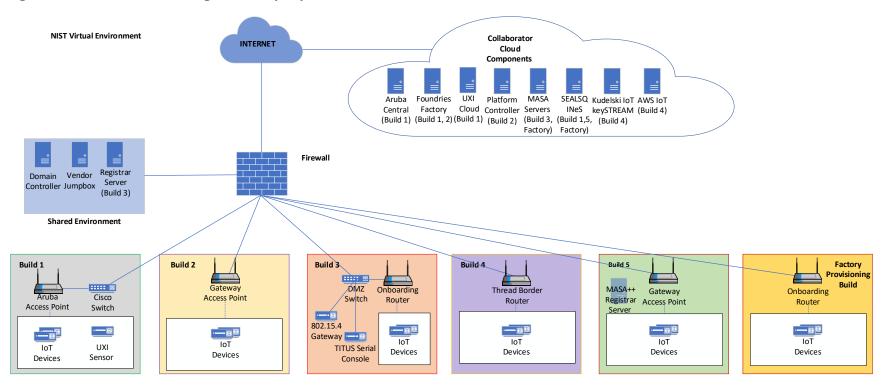

All six network-layer onboarding laboratory environments, as depicted in the diagram, have been installed:

- The Build 1 network infrastructure within the NCCoE lab consists of two components: the Aruba Access Point and the Cisco Switch. Build 1 also requires support from Aruba Central for network-layer onboarding and the UXI Cloud for application-layer onboarding. These components are in the cloud and accessed via the internet. The IoT devices that are onboarded using Build 1 include the UXI Sensor and the Raspberry Pi.
- The Build 2 network infrastructure within the NCCoE lab consists of a single component: the Gateway Access Point. Build 2 also requires support from the Platform Controller, which also hosts the IoTivity Cloud Service. The IoT devices that are onboarded using Build 2 include three Raspberry Pis.
- The Build 3 network infrastructure components within the NCCoE lab include a Wi-Fi capable home router (including Join Proxy), a DMZ switch (for management), and an ESP32A Xtensa board acting as a Wi-Fi IoT device, as well as an nRF52840 board acting as an IEEE 802.15.4 device. A management system on a BeagleBone Green acts as a serial console. A registrar server has been deployed as a virtual appliance on the NCCoE private cloud system. Build 3 also requires support from a MASA server which is accessed via the internet. In addition, a Raspberry Pi provides an ethernet/802.15.4 gateway, as well as a test platform.
- The Build 4 network infrastructure components within the NCCoE lab include an Open Thread Border Router, which is implemented using a Raspberry Pi, and a Silicon Labs Gecko Wireless Starter Kit, which acts as an 802.15.4 antenna. Build 4 also requires support from the Kudelski IoT keySTREAM service, which is in the cloud and accessed via the internet. The IoT device that is onboarded in Build 4 is the Silicon Labs Thunderboard (BRD2601A) with an EFR32MG24 System-on-Chip. The application service to which it onboards is AWS IoT.
- The Build 5 network infrastructure components within the NCCoE lab include an OpenWRT router, a Turris Omnia Wi-Fi access point, the MASA++ Registration Server, and a USB hub. This build leverages the NquiringMinds' cloud service called tdx Volt in conjunction with the RADIUS service that resides on the router to provide authentication capabilities for network-layer onboarding to take place. The IoT device that is onboarded using Build 5 is a Feather HUZAH ESP8266.
- The factory provisioning build network infrastructure partially shares the Wi-Fi capable home router with Build 3 for network-layer onboarding. The IoT devices in this build are Raspberry Pis equipped with a SEALSQ VaultIC Secure Element, which is provisioned credentials in coordination with the cloud-based SEALSQ INES Certificate Authority. The factory provisioning build also includes a cloud-based MASA server to support BRSKI capabilities.
- The remainder of this guide will focus on the setup and configuration of Builds 1, 2, and 3. Information for Builds 4, 5, and the factory provisioning builds are planned for future updates to this document.

# 1.3 Typographic Conventions

319 The following table presents typographic conventions used in this volume.

328

336

| Typeface/Symbol | Meaning                                                                                                    | Example                                                                                                    |
|-----------------|----------------------------------------------------------------------------------------------------|----------------------------------------------------------------------------------------------------|
| Italics         | file names and path names;<br>references to documents that are not<br>hyperlinks; new terms; and<br>placeholders | For language use and style guidance, see the NCCoE Style Guide.                                                           |
| Bold            | names of menus, options, command buttons, and fields                                                             | Choose File > Edit.                                                                                                    |
| Monospace       | command-line input, onscreen computer output, sample code examples, and status codes                             | mkdir                                                                                                    |
| Monospace Bold  | command-line user input contrasted with computer output                                                          | service sshd start                                                                                                    |
| blue text       | link to other parts of the document, a web URL, or an email address                                              | All publications from NIST's NCCoE are available at <a href="https://www.nccoe.nist.gov">https://www.nccoe.nist.gov</a> . |

# 2 Build 1 (Wi-Fi Easy Connect, Aruba/HPE)

- This section of the practice guide contains detailed instructions for installing and configuring all the
- products used to build an instance of the example solution. For additional details on Build 1's logical and
- physical architectures, see NIST SP 1800-36B: *Approach, Architecture, and Security Characteristics*.
- 324 The network-layer onboarding component of Build 1 utilizes Wi-Fi Easy Connect, also known as the
- 325 Device Provisioning Protocol (DPP). The Wi-Fi Easy Connect standard is maintained by the Wi-Fi Alliance
- 326 [1]. The term "DPP" is used when referring to the network-layer onboarding protocol, and "Wi-Fi Easy
- 327 Connect" is used when referring to the overall implementation of the network onboarding process.

# 2.1 Aruba Central/Hewlett Packard Enterprise (HPE) Cloud

- 329 This build utilized Aruba Central as a cloud management service that provided management and support
- for the Aruba Wireless Access Point (AP) and provided authorization and DPP onboarding capabilities for
- the wireless network. A cloud-based application programming interface (API) endpoint provided the
- ability to import the DPP Uniform Resource Identifiers (URIs) in the manner of a Supply Chain
- 333 Integration Service. Due to this capability and Build 1's support for Wi-Fi Easy Connect, Build 1's
- infrastructure fully supported interoperable network-layer onboarding with Build 2's Reference Clients
- 335 ("IoT devices") provided by CableLabs.

#### 2.2 Aruba Wireless Access Point

- 337 Use of DPP is implicitly dependent on the Aruba Central cloud service. Aruba Central provides a cloud
- 338 Infrastructure as a Service (IaaS) enabled architecture that includes initial support for DPP in Central
- 339 2.5.6/ArubaOS (AOS) 10.4.0. Central and AOS support multiple deployment formats:
- 1. As AP only, referred to as an *underlay deployment*, where traffic is bridged locally from the APs.
- 2. An *overlay deployment*, where all data is securely tunneled to an on-prem gateway where advanced services can route, inspect, and analyze the data before it's either bridged locally or routed to its next hop.

| 344<br>345                      | 3.                           |                                                |                         | e deployment, which is a combination of the two where a returned 'role/label' is mine how the data is processed and forwarded.                                                                                                    |
|---------------------------------|------------------------------|------------------------------------------------|-------------------------|----------------------------------------------------------------------------------------------------|
| 346<br>347<br>348<br>349        | deploy<br>user th            | ment, with                                     | i a vi<br>ereqi         | olication, a user can leverage any 3xx, 5xx, or 6xx APs to support a DPP ew that all future series APs will implicitly include support. For an existing or new uisite of the creation of a Service Set Identifier (SSID). Note that DPP today is not i Protected Access 3 (WPA3); this is a roadmap item with no published timeline.                                                                                                    |
| 350<br>351<br>352<br>353        | the ne<br>multip             | xt step is to<br>le authenti                   | ena<br>catio            | existing SSID or a new one is created based upon the above security restrictions, able DPP (as detailed below in <a href="Section 2.2.1">Section 2.2.1</a> ) such that the SSID can support on and key managements (AKMs) on a Basic Service Set (BSS). If the chosen security gle AKM will exist for that BSS.                                                                                                    |
| 354<br>355                      |                              | dards-com <sub>l</sub><br>supply can           |                         | t 802.3at port is the easiest method for providing the AP with power. An external be used.                                                                                                    |
| 356<br>357<br>358<br>359<br>360 | APs. G<br>https:/<br>Additio | uidance an<br><u>//communi</u><br>onally, we d | d ass<br>ty.ar<br>do no | we do not cover the specifics of radio frequency (RF) design and placement of sistance is available within the Aruba community site, <a href="https://asp.arubanetworks.com">ubanetworks.com</a> or the Aruba Support Portal, <a href="https://asp.arubanetworks.com">https://asp.arubanetworks.com</a> . or cover onboarding and licensing of Aruba Central hardware. Documentation can <a href="https://www.arubanetworks.com/techdocs/ArubaDocPortal/content/docportal.htm">https://asp.arubanetworks.com/techdocs/ArubaDocPortal/content/docportal.htm</a> . |
| 361                             | 2.2.1                        | Wi-Fi N                                        | etw                     | ork Setup/Configuration                                                                                                    |
| 362<br>363                      |                              | _                                              |                         | ions detail the initial setup and configuration of the Wi-Fi network upon powering e AP to an existing network.                                                                                                    |
| 364                             | 1.                           | Navigate                                       | to th                   | e Aruba Central cloud management interface.                                                                                                    |
| 365<br>366                      | 2.                           |                                                |                         | r, navigate under <b>Global</b> and choose the AP-Group you want to configure/modify. you have already grouped your APs by location/functions.)                                                                                                    |
| 367                             | 3.                           | Under <b>De</b>                                | vice                    | s, click on Config in the top right side.                                                                                                    |
| 368                             | 4.                           | You will r                                     | ow l                    | pe in the Access Points tab and WLANs tab. Do one of the following:                                                                                                    |
| 369<br>370<br>371<br>372        |                              | c<br>d                                         | onfig<br>efau           | ating a new SSID, click on <b>+ Add SSID</b> . After entering the Name (SSID) in Step 1 and guring options as necessary in Step 2, when you get to Step 3 (Security), it will lt on the slide-bar to the Personal Security Level; the alternative is the Enterprise ity Level.                                                                                                    |
| 373<br>374<br>375<br>376<br>377 |                              |                                                | i.                      | If you choose the <b>Personal Security Level</b> , under <b>Key-Management</b> ensure you select either <b>DPP</b> or <b>WPA2-Personal</b> . If you choose <b>WPA2-Personal</b> , expand the <b>Advanced Settings</b> section and enable the toggle button for DPP so that the SSID can broadcast the AKM. Note that this option is not available if choosing DPP for Key-Management.                                                                                                    |
| 378<br>379                      |                              |                                                | ii.                     | If you choose the <b>Enterprise Security Level</b> , only WPA2-Enterprise Key-<br>Management currently supports DPP. Expand the <b>Advanced Settings</b> section and                                                                                                    |

380

enable the toggle button for **DPP** so that the SSID can broadcast the AKM.

| 381               |                    | b. If you plan to enable DPP on a previously created SSID:                                                                                                    |
|-------------------|--------------------|----------------------------------------------------------------------------------------------------|
| 382<br>383        |                    | <ol> <li>Ensure you are running version 10.4+ on your devices. You also need an SSID that<br/>is configured for WPA2-Personal or WPA2-Enterprise.</li> </ol>                                                                                                    |
| 384<br>385        |                    | <ol> <li>When ready, float your cursor over the previously created SSID name you wish to<br/>configure and click on the edit icon.</li> </ol>                                                                                                    |
| 386<br>387        |                    | iii. Edit the SSID, click on Security, and expand the Advanced Settings section and<br>enable the toggle button for DPP.                                                                                                    |
| 388               |                    | iv. Click Save Settings.                                                                                                    |
| 389<br>390        | For SSI<br>profile | IDs that have been modified to add DPP AKM, it's also necessary to enable DPP within the radio                                                                                                    |
| 391               | 1.                 | Under the <b>Access Point</b> Tab, click on <b>Radios</b> .                                                                                                    |
| 392<br>393        | 2.                 | It's expected you'll see a <b>default</b> radio-profile. If a custom one has been created, you'll need to review your configuration before proceeding.                                                                                                    |
| 394<br>395<br>396 | 3.                 | Assuming a <b>default</b> radio-profile, click on the <b>Edit</b> icon, expand <b>Show advanced settings</b> , and scroll down to <b>DPP Provisioning</b> . You can selectively enable this for 2.4 GHz or 5.0 GHz. Support for DPP on 6.0 GHz is a roadmap item at this time and is not yet available. |
| 397               | 2.2.2              | Wi-Fi Easy Connect Configuration                                                                                                    |
| 398<br>399<br>400 | Standa             | uration of the Access Point occurred through the Aruba Central cloud management interface. ard configurations were used to stand up the Build 1 wireless network. The instructions for ng DPP capabilities for the overall wireless network are listed below:                                           |
| 401               | 1.                 | Navigate to the Aruba Central cloud management interface.                                                                                                    |
| 402               | 2.                 | On the sidebar, navigate to <b>Security &gt; Authentication and Policy &gt; Config.</b>                                                                                                    |
| 403               | 3.                 | In the Client Access Policy section, click Edit.                                                                                                    |
| 404<br>405        | 4.                 | Under the <b>Wi-Fi Easy Connect™ Service</b> heading, ensure that the name of your wireless network is selected.                                                                                                    |
| 406               | 5.                 | Click Save.                                                                                                    |
| 407               | 2.3                | Cisco Catalyst 3850-S Switch                                                                                                    |
| 408<br>409<br>410 | separa             | uild utilized a Cisco Catalyst 3850-S switch. This switch utilized a minimal configuration with two ite VLANs to allow for IoT device network segmentation and access control. The switch also ed Power-over-Ethernet support for the Aruba Wireless AP.                                                |

# 411 2.3.1 Configuration

- The switch was configured with two VLANs, and a trunk port dedicated to the Aruba Wireless AP. You
- can find the relevant portions of the Cisco iOS configuration below:
- 414 interface Vlan1
- 415 no ip address
- 416 interface Vlan2
- 417 no ip address
- 418 interface GigabitEthernet1/0/1
- 419 switchport mode trunk
- 420 interface GigabitEthernet1/0/2
- 421 switchport mode access
- 422 switchport access vlan 1
- 423 interface GigabitEthernet1/0/3
- 424 switchport mode access

426

443

425 switchport access vlan 2

## 2.4 Aruba User Experience Insight (UXI) Sensor

- 427 This build utilized an Aruba UXI Sensor as a Wi-Fi Easy Connect-capable IoT device. Models G6 and G6C
- 428 support Wi-Fi Easy Connect, and all available G6 and G6C models support Wi-Fi Easy Connect within
- 429 their software image. This sensor successfully utilized the network-layer onboarding mechanism
- 430 provided by the wireless network and completed onboarding to the application-layer UXI cloud service.
- The network-layer onboarding process is automatically initiated by the device on boot.

## 432 2.4.1 Configuration

- 433 All of Aruba's available G6 and G6C UXI sensors support the ability to complete network-layer and
- application-layer onboarding. No specific configuration of the physical sensor is required. As part of the
- supply-chain process, the cryptographic public key for your sensor(s) will be available within the cloud
- tenant. This public/private keypair for each device is created as part of the manufacturing process. The
- 437 public key effectively identifiers the sensor to the network and as part of the Wi-Fi Easy Connect/DPP
- 438 onboarding process. This allows unprovisioned devices straight from the factory to be onboarded and
- 439 subsequently connect to the UXI sensor cloud to obtain their network-layer configuration. An
- administrator will have to define the 'tasks' the UXI sensor is going to perform such as monitoring SSIDs,
- 441 performing reachability tests to on-prem or cloud services, and making the results of these tests
- available within the UXI user/administrator portal.

## 2.5 Raspberry Pi

- In this build, the Raspberry Pi 3B+ acts as a DPP enrollee. In setting up the device for this build, a DPP-
- capable wireless adapter, the Alfa AWUS036NHA network dongle, was connected to enable the Pi to
- send and receive DPP frames. Once fully configured, the Pi can onboard with the Aruba AP.

## 447 2.5.1 Configuration

- The following steps were completed for the Raspberry Pi to complete DPP onboarding:
- 1. Set the management IP for the Raspberry Pi to an IP address in the Build 1 network. To do this, add the following lines to the file *dhcpcd.conf* located at */etc/dhcpcd.conf*. For this build, the IP address was set to 192.168.10.3.

```
# Example static IP configuration:
interface eth0
static ip_address=192.168.10.3/24
#static ip6_address=fd51:42f8:caae:d92e::ff/64
static routers=192.168.10.1
static domain_name_servers=192.168.10.1 8.8.8.8
```

- 452 2. Install Linux Libraries using the apt package manager. The following packages were installed:
- 453 a. autotools-dev
- b. automake
- 455 c. libcurl4-openssl-dev
- d. libnl-genl-3-dev
- 457 e. libavahi-client-dev
- 458 f. libavahi-core-dev
- 459 g. aircrack-ng

461

462

- 460 h. openssl-1.1.1q
  - Install the DPP utilities. These utilities were installed from the GitHub repository https://github.com/HewlettPackard/dpp using the following command:
- git clone https://github.com/HewlettPackard/dpp

## 464 2.5.2 DPP Onboarding

- This section describes the steps for using the Raspberry Pi as a DPP enrollee. The Pi uses a DPP utility to
- send out chirps to make its presence known to available DPP configurators. Once the Pi is discovered,
- the DPP configurator (Aruba Wireless AP) initiates the DPP authentication protocol. During this phase,
- 468 DPP connectors are created to onboard the device to the network. As soon as the Pi is fully
- authenticated, it is fully enrolled and can begin normal network communication.
- 470 1. Navigate to the DPP utilities directory which was installed during setup:
- 471 cd dpp/linux
- 472 2. From the DPP utilities directory, run the following command to initiate a DPP connection:
- 473 sudo ./sss -I wlan1 -r -e sta -k respp256.pem -B respbkeys.txt -a -t -d 255

```
sudo ./sss -I wlan1 -r -e sta -k respp256.pem -B respbkeys.txt -a -t -d 255
adding interface wlan1...
wlan1 is NOT the loopback!
getting the interface!
got phy info!!!
interface MAC address is 00:c0:ca:98:42:37
wiphy is 1
wlan1 is interface 4 from ioctl
wlan1 is interface 4 from if_nametoindex()
max ROC is 5000
got driver capabilities, off chan is ok, max_roc is 5000
ask for GAS request frames
ask for GAS response frames
ask for GAS comeback request frames
ask for GAS comeback response frames
ask for DPP action frames socket 4 is for nl_sock_in
role: enrollee
interfaces and MAC addresses:
         wlan1: 00:c0:ca:98:42:37
chirping, so scan for APs
scanning for all SSIDs
scan finished.
didn't find the DPP Configurator connectivity IE on
didn't find the DPP Configurator connectivity IE on didn't find the DPP Configurator connectivity IE on
didn't find the DPP Configurator connectivity IE on
didn't find the DPP Configurator connectivity IE on
didn't find the DPP Configurator connectivity IE on
didn't find the DPP Configurator connectivity IE on
didn't find the DPP Configurator connectivity IE on
didn't find the DPP Configurator connectivity IE on
didn't find the DPP Configurator connectivity IE on
didn't find the DPP Configurator connectivity IE on didn't find the DPP Configurator connectivity IE on
didn't find the DPP Configurator connectivity IE on didn't find the DPP Configurator connectivity IE on didn't find the DPP Configurator connectivity IE on
didn't find the DPP Configurator connectivity IE on
FOUND THE DPP CONFIGURATOR CONNECTIVITY IE on Build1-IoTOnboarding, on frequency 2462, channel 11
```

474 3. Once the enrollee has found a DPP configurator, the DPP authentication protocol is initiated.

```
----- Start of DPP Authentication Protocol ------
chirp list:
          2437
          2412
          2462
start chirping...
error...-95: Unspecific failure
changing frequency to 2437
sending 68 byte frame on 2437
chirp on 2437...
error...-95: Unspecific failure
changing frequency to 2412
sending 68 byte frame on 2412
chirp on 2412...
error...-95: Unspecific failure
changing frequency to 2462
sending 68 byte frame on 2462
chirp on 2462...
processing 222 byte incoming management frame
enter process_dpp_auth_frame() for peer 1
peer 1 is in state DPP bootstrapped
Got a DPP Auth Frame! In state DPP bootstrapped
type Responder Bootstrap Hash, length 32, value:
05d54478 eaa59dfa 768d8148 f119f729 060c8d3b b9e917dc 4b34d654 32f403cb
type Initiator Bootstrap Hash, length 32, value:
2795ec93 1b5b17c9 e0e5e5ad b2ce787d 413ab0c2 bb29cfbf 554668fe a090eeea
type Initiator Protocol Key, length 64, value:
bbb37f18 0839880d 7d5bb455 c6702cde fe51d0ee 2c93b895 0edb368d 23d9ecal
d8fc9568 c7af6542 e97aeeb4 bbae7885 05745f8d 82cac4c5 376cc6fb 30d956af
type Protocol Version, length 1, value:
type Wrapped Data, length 41, value:
62ceb78b 1b27d2d0 726b9f12 918736a3 ba0d8c68 00ab1509 9e2ebbc5 e61250fe
b90fc9e3 0e97cd5b b6
 responder received DPP Auth Request
peer sent a version of 2
Ρi'
bbb37f18 0839880d 7d5bb455 c6702cde fe51d0ee 2c93b895 0edb368d 23d9eca1
.
d8fc9568 c7af6542 e97aeeb4 bbae7885 05745f8d 82cac4c5 376cc6fb 30d956af
8de1c000 01b44e44 dbaf5bd5 273f4621 bb33bd6f f48e1dc1 3db71ba2 8852d293
initiator's nonce:
378708d9 2985f2a6 239e7ffa 0ee1649a
initiator role: configurator
my role: enrollee
```

# 475 **2.6 Certificate Authority**

- The function of the certificate authority (CA) in this build is to issue network credentials for use in the
- 477 network-layer onboarding process.

## 478 2.6.1 Private Certificate Authority

- 479 A private CA was provided as a part of the DPP demonstration utilities in the HPE GitHub repository. For
- demonstration purposes, the Raspberry Pi is used as the configurator and the enrollee.

#### 481 2.6.1.1 Installation/Configuration

- The following instructions detail the initial setup and configuration of the private CA using the DPP demonstration utilities and certificates located at https://github.com/HewlettPackard/dpp.
- 1. Navigate to the DPP utilities directory on the Raspberry Pi: ~dpp/linux

```
description of dpp/linux/
```

486

487

488 489

490

491

492

493

494

495

496

497

498

509

- 2. The README in the GitHub repository (https://github.com/HewlettPackard/dpp/blob/master/README) references a text file called configakm which contains information about the network policies for a configurator to provision on an enrollee. The format is: <akm> <EAP server> <ssid>. Current AKMs that are supported are DPP, dot1x, sae, and psk. For this build, DPP is used. For DPP, an Extensible Authentication Protocol (EAP) server is not used.
- 3. Configure the file *configakm* located in ~/dpp/linux/. This file instructs the configurator on how to deploy a DPP connector (network credential) from the configurator to the enrollee. As shown below, the *configakm* file is filled with the following fields:

```
dpp unused Build1-IoTOnboarding.
```

```
build1@Build1Pi:-/dpp/linux $ cat configakm dpp unused Build1-IoTOnboarding build1@Build1Pi:-/dpp/linux $ _
```

4. The file *csrattrs.conf* contains attributes to construct an Abstract Syntax Notation One (ASN.1) string. This string allows the configurator to tell the enrollee how to generate a certificate signing request (CSR). The following fields were used for this demonstration:

```
499
             asn1 = SEQUENCE: seq section
500
             [seq section]
501
             field1 = OID:challengePassword
502
             field2 = SEQUENCE:ecattrs
503
             field3 = SEQUENCE:extnd
504
             field4 = OID:ecdsa-with-SHA256
505
             [ecattrs]
506
             field1 = OID:id-ecPublicKey
507
             field2 = SET:curve
508
             [curve]
```

field1 = OID:prime256v1

```
510
                [extnd]
511
                field1 - OID:extReq
512
                field2 = SET:extattrs
513
                [extattrs]
514
                field1 = OID:serialNumber
515
                field2 = OID:favouriteDrink
                asn1 = SEQUENCE:seq_section
                [seq_section]
                field1 = OID:challengePassword
field2 = SEQUENCE:ecattrs
                 field3 = SEQUENCE:extnd
                field4 = OID:ecdsa-with-SHA256
                [ecattrs]
                field1 = OID:id-ecPublicKey
                field2 = SET:curve
                 [curve]
                field1 = OID:prime256v1
                [extnd]
                field1 = OID:extReq
field2 = SET:extattrs
                [extattrs]
                 field1 = OID:serialNumber
                 field2 = OID:favouriteDrink
```

### 516 2.6.1.2 Operation/Demonstration

519

520

521

522

- Once setup and configuration have been completed, the following steps can be used to demonstrate utilizing the private CA to issue credentials to a requesting device.
  - 1. Open three terminals on the Raspberry Pi: one to start the certificate program, one to show the configurator's point of view, and one to show the enrollee's point of view.
    - 2. The demonstration uses an OpenSSL certificate. To run the program from the first terminal, navigate to the following directory: ~/dpp/ecca/, and run the command: ./ecca.

```
build1@Build1Pi:~/dpp/ecca $ ./ecca
not sending my cert with p7
```

523 3. On the second terminal, start the configurator using the following command:

```
524 sudo ./sss -I lo -r -c signp256.pem -k respp256.pem -B resppbkeys.txt -d 255
```

526

527

528

529

530

531

As shown in the terminal where the ecca program is running, the configurator contacts the CA and asks for the certificate.

4. On the third terminal, start the enrollee using the following command:

```
sudo ./sss -I lo -r -e sta -k initp256.pem -B initbkeys.txt -t -a -q -d 255
```

From the enrollee's perspective, it will send chirps on different channels until it finds the configurator. Once found, it sends its certificate to the CA for signing. The snippet below is of the enrollee generating the CSR.

```
authenticated initiator!
start the configuration protocol....
exit process_dpp_auth_frame() for peer 1
peer 1 is in state DPP authenticated
beginning DPP Config protocol
sending a GAS_INITIAL_REQUEST dpp config frame
processing 198 byte incoming management frame
got a GAS_INITIAL_RESPONSE...
response len is 155, comeback delay is 0
got a DPP config response!
Configurator said we need a CSR to continue...
CSR Attributes:
4d457747 43537147 53496233 4451454a 427a4156 42676371 686b6a4f 50514942
4d516f47 43437147 534d3439 41774548 4d423447 43537147 53496233 4451454a
0a446a45 5242674e 56424155 4743676d 534a6f6d 54386978 6b415155 47434371
47534d34 3942414d 430a
adding 88 byte challengePassword
an object, not an attribute
a nid for challengePassword
CSR Attr parse: got a SET OF attributes... nid for ecPublicKey
an elliptic curve, nid = 415
CSR Attr parse: got a SET OF attributes... an extension request:
         for serial number
        for favorite drink
an object, not an attribute
a nid for ecdsa with sha256
using bootstrapping key for CSR...
CSR is 537 chars:
```

5. In the ecca terminal, the certificate from the enrollee is shown

```
Write out database with 1 new entries
Data Base Updated
DER-encoded P7 is 681 bytes
b64-encoded message is 923 bytes

said message is 923
write 923 message
```

## 533 2.6.2 SEALSQ INeS

- The SEALSQ INeS Certificate Management System provides CA and certificate management capabilities
- for Build 1. Implementation of this system provides Build 1 with a trusted, public CA to support issuing
- 536 network credentials.

#### 537 2.6.2.1 Setup and Configuration

- To support this build, a custom software agent was deployed on a Raspberry Pi in the Build 1 network.
- This agent interacted with the cloud-based CA in SEALSQ INeS via API to sign network credentials.
- 540 Network-level onboarding of IoT devices was completed via DPP, with network credentials being
- successfully requested from and issued by SEALSQ INeS.

- Additional information on interacting with the SEALSQ INeS API can be found at 542 543 https://inesdev.certifyiddemo.com/. Access can be requested directly from SEALSQ via their contact 544 form: https://www.sealsq.com/contact. 2.7 UXI Cloud 545 546 The UXI Cloud is a web-based application that serves as a monitoring hub for the UXI sensor. It provides 547 visibility into the data captured by the performance monitoring that the UXI sensor conducts. For the 548 purposes of this build, the dashboard was used to demonstrate application-layer onboarding, which 549 occurs once the UXI sensor has completed network-layer onboarding. Once application-layer 550 onboarding was completed and the application configuration had been applied to the device, our 551 demonstration concluded. **Build 2 (Wi-Fi Easy Connect, CableLabs, OCF)** 552 This section of the practice guide contains detailed instructions for installing and configuring all of the 553 554 products used to build an instance of the example solution. For additional details on Build 2's logical and 555 physical architectures, see NIST SP 1800-36B: Approach, Architecture, and Security Characteristics. 556 The network-layer onboarding component of Build 2 utilizes Wi-Fi Easy Connect, also known as the 557 Device Provisioning Protocol (DPP). The Wi-Fi Easy Connect standard is maintained by the Wi-Fi Alliance 558 [1]. The term "DPP" is used when referring to the network-layer onboarding protocol, and "Wi-Fi Easy 559 Connect" is used when referring to the overall implementation of the network onboarding process. 3.1 CableLabs Platform Controller 560 The CableLabs Platform Controller provides an architecture and reference implementation of a cloud-561 562 based service that provides management capability for service deployment groups, access points with 563 the deployment groups, registration and lifecycle of user services, and the secure onboarding and 564 lifecycle management of users' Wi-Fi devices. The controller also exposes APIs for integration with thirdparty systems for the purpose of integrating various business flows (e.g., integration with manufacturing 565 566 process for device management). 567 The Platform Controller would typically be hosted by the network operator or a third-party service 568 provider. It can be accessed via web interface. Additional information for this deployment can be 569 accessed at the official CableLabs repository: 570 https://github.com/cablelabs/Streamlined Onboarding Demo/blob/nccoe-release/docs/Ref-AP-Setup-571 for-NCCoE/nccoe-ap-setup.md. 3.1.1 Operation/Demonstration 572
- 573 Once configuration of the Platform Controller, Gateway, and Reference Client has been completed, full
- operation can commence. Instructions for this are located at the official CableLabs repository:
- 575 <a href="https://github.com/cablelabs/Streamlined">https://github.com/cablelabs/Streamlined</a> Onboarding Demo/blob/nccoe-
- 576 release/docs/Raspberry Pi Deployment.md.

#### 3.2 CableLabs Custom Connectivity Gateway 577 578 In this deployment, the gateway software is running on a Raspberry Pi 3B+, which acts as a router, 579 firewall, wireless access point, Open Connectivity Foundation (OCF) Diplomat, and OCF Onboarding Tool.

- 580 The gateway is also connected to the CableLabs Platform Controller, which manages much of the
- 581 configuration and functions of the gateway. Due to Build 2's infrastructure and support of Wi-Fi Easy
- 582 Connect, Build 2 fully supported interoperable network-layer onboarding with Build 1's IoT devices.

#### 3.2.1 Installation/Configuration 583

- Hardware requirements, pre-installation steps, installation steps, and configuration instructions for the 584
- 585 gateway can be found at the official CableLabs repository:
- https://github.com/cablelabs/Streamlined Onboarding Demo/blob/nccoe-release/docs/Ref-AP-Setup-586
- 587 for-NCCoE/nccoe-ap-setup.md.

#### 3.2.2 Integration with CableLabs Platform Controller 588

- 589 Once initial configuration has occurred, the gateway can be integrated with the CableLabs Platform
- 590 Controller. Instructions can be found at the official CableLabs repository:
- 591 https://github.com/cablelabs/Streamlined Onboarding Demo/blob/nccoe-release/docs/Ref-AP-Setup-
- for-NCCoE/nccoe-ap-setup.md 592

#### 3.2.3 Operation/Demonstration 593

- Once configuration of the Platform Controller, Gateway, and Reference Client has been completed, full 594
- 595 operation can commence. Instructions for this are located at the official CableLabs repository:
- https://github.com/cablelabs/Streamlined Onboarding Demo/blob/nccoe-596
- release/docs/Raspberry Pi Deployment.md. 597

#### 3.3 Reference Clients/IoT Devices 598

- 599 Three reference clients were deployed in this build, each on a Raspberry Pi 3B+. They were each
- 600 configured to emulate either a smart light switch or a smart lamp. The software deployed also included
- 601 the capability to perform network-layer onboarding via Wi-Fi Easy Connect/DPP and application-layer
- 602 onboarding using the OCF onboarding method. These reference clients were fully interoperable with
- 603 network-layer onboarding to Build 1.

#### 3.3.1 Installation/Configuration 604

- Hardware requirements, pre-installation, installation, and configuration steps for the reference clients 605
- 606 are detailed in the official CableLabs repository:
- 607 https://github.com/cablelabs/Streamlined Onboarding Demo/blob/nccoe-
- 608 release/docs/Raspberry Pi Deployment.md.

#### 3.3.2 Operation/Demonstration 609

- 610 Once configuration of the Platform Controller, Gateway, and Reference Client has been completed, full
- 611 operation can commence. Instructions for this are located at the official CableLabs repository:

| 612<br>613                      | https://github.com/cablelabs/Streamlined_Onboarding_Demo/blob/nccoe-release/docs/Raspberry_Pi_Deployment.md.                                                                                                    |
|---------------------------------|----------------------------------------------------------------------------------------------------|
| 614<br>615                      | For interoperability with Build 1, the IoT device's DPP URI was provided to Aruba Central, which allowed Build 1 to successfully complete network-layer onboarding with the Build 2 IoT devices.                                                                                                    |
| 616                             | 4 Build 3 (BRSKI, Sandelman Software Works)                                                                                                    |
| 617<br>618<br>619               | This section of the practice guide contains detailed instructions for installing and configuring all of the products used to build an instance of the example solution. For additional details on Build 3's logical and physical architectures, see NIST SP 1800-36B: <i>Approach, Architecture, and Security Characteristics</i> .                                                                                                    |
| 620<br>621                      | The network-layer onboarding component of Build 3 utilizes the Bootstrapping Remote Secure Infrastructure (BRSKI) protocol. Build 3 is representative of a typical home or small office network.                                                                                                    |
| 622                             | 4.1 Onboarding Router/Join Proxy                                                                                                    |
| 623<br>624<br>625<br>626<br>627 | The onboarding router quarantines the IoT device attempting to join the network until the BRSKI onboarding process is complete. The router in this build is a Turris MOX device, which is based on the Linux OpenWrt version 4 operating system (OS). The Raspberry Pi 3 contains software to function as the Join Proxy for the pledges to the network. If another brand of device is used, a different source of compiled Join Proxy might be required. |
| 628                             | 4.1.1 Setup and Configuration                                                                                                    |
| 629<br>630                      | The router needs to be IPv6 enabled. In the current implementation, the join package operates on an unencrypted network, but this will be updated in a future version of the build.                                                                                                    |
| 631                             | 4.2 Minerva Join Registrar Coordinator                                                                                                    |
| 632<br>633                      | The purpose of the Join Registrar is to determine whether a new device is allowed to join the network. The Join Registrar is located on a virtual machine running Devuan Linux 4 within the network.                                                                                                    |
| 634                             | 4.2.1 Setup and Configuration                                                                                                    |
| 635<br>636<br>637               | The Minerva Fountain Join Registrar/Coordinator is available as a Docker container and as a VM in OVA format at: <a href="https://minerva.sandelman.ca/fountain/">https://minerva.sandelman.ca/fountain/</a> . Further setup and configuration instructions are available on the Sandelman website: <a href="https://minerva.sandelman.ca/fountain/configuration/">https://minerva.sandelman.ca/fountain/configuration/</a> .                             |
| 638                             | For the Build 3 demonstration, the VM deployment was installed onto a VMware vSphere system.                                                                                                    |
| 639                             | A freshly booted VM image will do the following on its own:                                                                                                    |
| 640                             | <ul> <li>Configure a database</li> </ul>                                                                                                    |
| 641                             | <ul><li>Configure a local certificate authority (fountain:s0\_setup\_jrc)</li></ul>                                                                                                    |
| 642                             | <ul> <li>Configure certificates for the database connection</li> </ul>                                                                                                    |

Configure certificates for use with the Bucardo database replication system

Configure certificates for the Registrar https interface

643

644

- Configure certificates for LDevID certification authority (fountain:s2\ create\ registrar)
- Start the JRC
- The root user is permitted to log in on the console ("tty0") using the password "root" but is immediately
- 648 forced to set a new password.
- The new registrar will announce itself with the name minerva-fountain.local in mDNS.
- The logs for this are put into /var/log/configure-fountain-12345.log (where 12345 is a new number
- based upon the PID of the script).

## 4.3 Reach Pledge Simulator

- The Reach Pledge Simulator acts as an IoT device in Build 3. The pledge is acting as an IoT device joining
- the network and is hosted on a Raspberry Pi 3. More information is available on the Sandelman website:
- 655 https://minerva.sandelman.ca/reach/.

## 656 4.3.1 Setup and Configuration

- While the functionality of this device is to act as an IoT device, it runs on the same software as the Join
- 658 Registrar Coordinator. This software is available in both VM and Docker container format. Please see
- 659 Section 4.2.1 for installation instructions.
- When setting up the Reach Pledge Simulator, the address of the Join Registrar Coordinator is
- automatically determined by the pledge.

664

- 662 Currently, the Reach Pledge Simulator obtains its IDevID using the following steps:
- 1. View the available packages by visiting https://honeydukes.sandelman.ca.

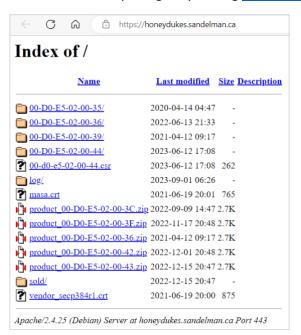

2. Open a terminal on the Raspberry Pi device and navigate to the Reach directory by entering:

665 cd reach

```
nccoe@satine:~$ ls
bin minerva reach
nccoe@satine:~$ cd reach
nccoe@satine:~/reach$
```

3. Enter the following command while substituting the URL for one of the available zip files containing the IDevID of choice on <a href="https://honeydukes.sandelman.ca">https://honeydukes.sandelman.ca</a>.

668 wget https://honeydukes.sandelman.ca/product 00-D0-E5-02-00-42.zip

4. Unzip the file by entering the following command, substituting the name of your zip file (the IDevID is the *device.crt* file):

671 unzip product 00-D0-E5-02-00-42.zip

```
nccoe@satine:~/reach$ unzip product_00-D0-E5-02-00-42.zip
Archive: product_00-D0-E5-02-00-42.zip
    creating: 00-D0-E5-02-00-42/
    inflating: 00-D0-E5-02-00-42/device.crt
    inflating: 00-D0-E5-02-00-42/masa.crt
    inflating: 00-D0-E5-02-00-42/vendor.crt
    inflating: 00-D0-E5-02-00-42/key.pem
```

- In a future implementation of the build, the IDevID will be obtained using the SEALSQ INeS Certificate
- 673 Management Service.

669

670

674

681

#### 4.4 Serial Console Server

- The serial console server does not participate in the onboarding process but provides direct console
- access to the IoT devices. The serial console server has been attached to a multi-port USB hub and USB
- 677 connectors and/or USB2TTL adapters connected to each device. The ESP32 and the nRF52840 are both
- connected to the serial console and receive power from the USB hub. Power to the console and IoT
- devices is also provided via the USB hub. A BeagleBone Green device was used as the serial console,
- 680 using the "screen" program as the telecom device.

## 4.5 Minerva Highway MASA Server

- In the current implementation of the build, the MASA server provides the Reach Pledge Simulator with
- an IDevID Certificate and a public/private keypair. In a future version of this build, the public/private
- 684 keypair will be generated by the SEALSQ INeS Certificate Management Service.

| 685        | 4.5.1 Setup and Configuration                                                                                 |
|------------|----------------------------------------------------------------------------------------------------|
| 686        | Installation of the Minerva Highway MASA is described at                                                      |
| 687        | https://minerva.sandelman.ca/highway/configuration/. Additional configuration details are available at        |
| 688        | https://minerva.sandelman.ca/openssl/2022/06/10/configuring-highway-development.html.                         |
| 689        | Availability of VMs and containers is described at                                                            |
| 690        | https://minerva.sandelman.ca/containers/2018/11/14/minerva-lxd-update.html.                                   |
| 691        | 4.6 IoT Devices                                                                                               |
| 692        | In the current implementation of the build, onboarding of the IoT devices has not yet been                    |
| 693        | implemented. Currently, the Reach Pledge Simulator is being utilized to simulate an IoT device joining        |
| 694        | the network.                                                                                                  |
| 695        | 4.6.1 Setup/Installation                                                                                      |
| 696        | The IoT devices need to be provisioned with an IDevID. In a future version of this build, the IDevID will     |
| 697        | be provisioned using the SEALSQ INeS Certificate Management System.                                           |
| 698        | 4.7 SEALSQ Certificate Authority                                                                              |
| 699        | The SEALSQ INeS Certificate Management System provides CA and certificate management capabilities             |
| 700        | for Build 3. Implementation of this system will provide Build 3 with a trusted, public CA to support          |
| 701        | issuing network credentials. This collaboration is in progress and will be described in a future version of   |
| 702        | this document.                                                                                                |
| 702        | 5 Build 4 (Thread, Silicon Labs, Kudelski IoT)                                                                |
| 703        |                                                                                                    |
| 704<br>705 | In future releases of this practice guide, this section will contain detailed instructions for installing and |
| /05        | configuring all of the products used to build an instance of the example solution.                            |
| 706        | 6 Build 5 (BRSKI, NquiringMinds)                                                                              |
| 707        | In future releases of this practice guide, this section will contain detailed instructions for installing and |
| 708        | configuring all of the products used to build an instance of the example solution.                            |
|            |                                                                                                    |

# **709 7 Factory Provisioning Builds**

710 In future releases of this practice guide, this section will contain detailed instructions for installing and configuring all of the products used to build an instance of the example solution.

# 712 Appendix A List of Acronyms

**AKM** Authentication and Key Management

AOS ArubaOS

AP Access Point

API Application Programming Interface

**ASN.1** Abstract Syntax Notation One

AWS Amazon Web Services

**BSS** Basic Service Set

**CA** Certificate Authority

**CRADA** Cooperative Research and Development Agreement

**CSR** Certificate Signing Request

**DMZ** Demilitarized Zone

**DPP** Device Provisioning Protocol (Wi-Fi Easy Connect)

**EAP** Extensible Authentication Protocol

**HPE** Hewlett Packard Enterprise

laaS Infrastructure as a Service

**IEEE** Institute of Electrical and Electronics Engineers

**IoT** Internet of Things

**IPv4** Internet Protocol Version 4

**IPv6** Internet Protocol Version 6

MASA Manufacturer Authorized Signing Authority

MUD Manufacturer Usage Description

**NCCoE** National Cybersecurity Center of Excellence

NIST National Institute of Standards and Technology

**OCF** Open Connectivity Foundation

**OS** Operating System

**RF** Radio Frequency

**SP** Special Publication

**SSID** Service Set Identifier

**URI** Uniform Resource Identifier

**USB** Universal Serial Bus

**UXI** User Experience Insight

**VLAN** Virtual Local Area Network

VM Virtual Machine

**WLAN** Wireless Local Area Network

WPA2 Wi-Fi Protected Access 2

WPA3 Wi-Fi Protected Access 3

# **Appendix B** References

714 [1] Wi-Fi Alliance. Wi-Fi Easy Connect. Available: <a href="https://www.wi-fi.org/discover-wi-fi/wi-fi-easy-">https://www.wi-fi.org/discover-wi-fi/wi-fi-easy-</a>

715 <u>connect</u>.

713